#### How to turn on/off Data and check Data usage on TRUE BEYOND 4G

1. Select Settings **2. Data usage** 

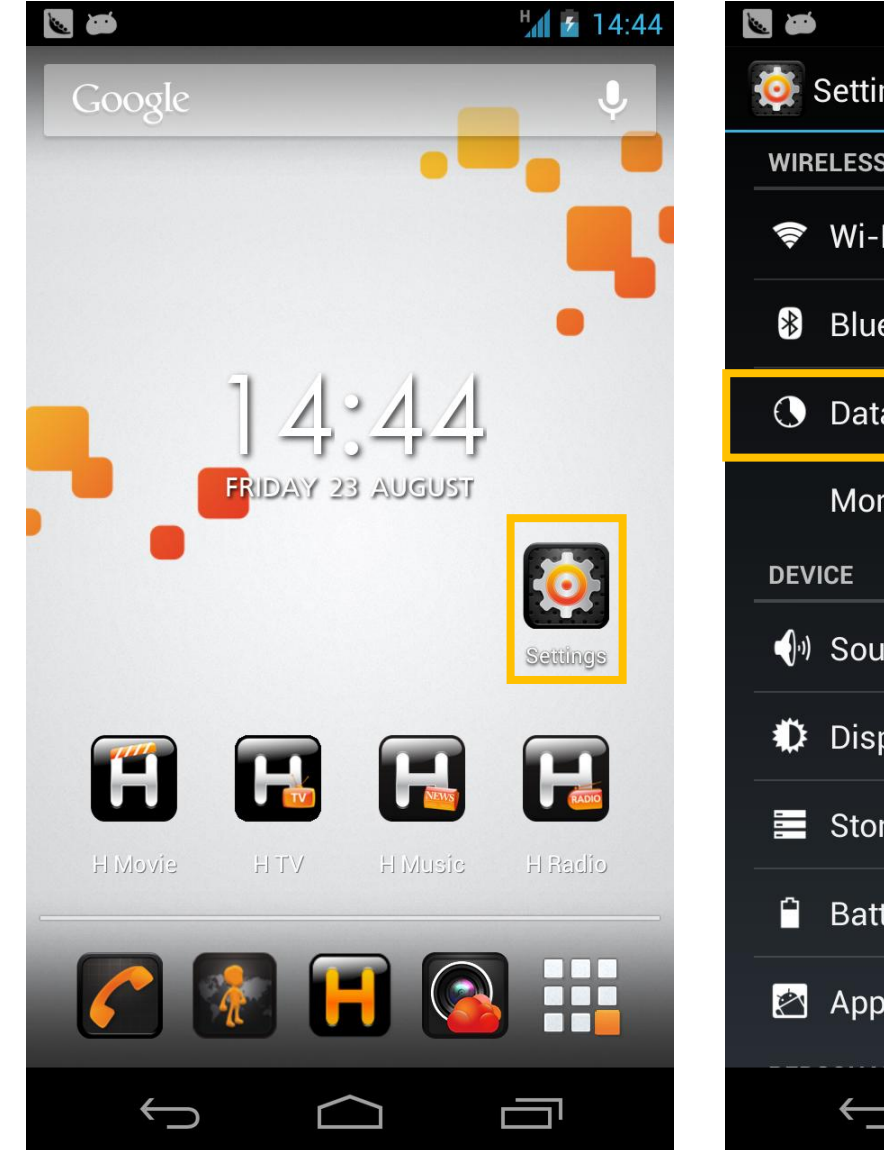

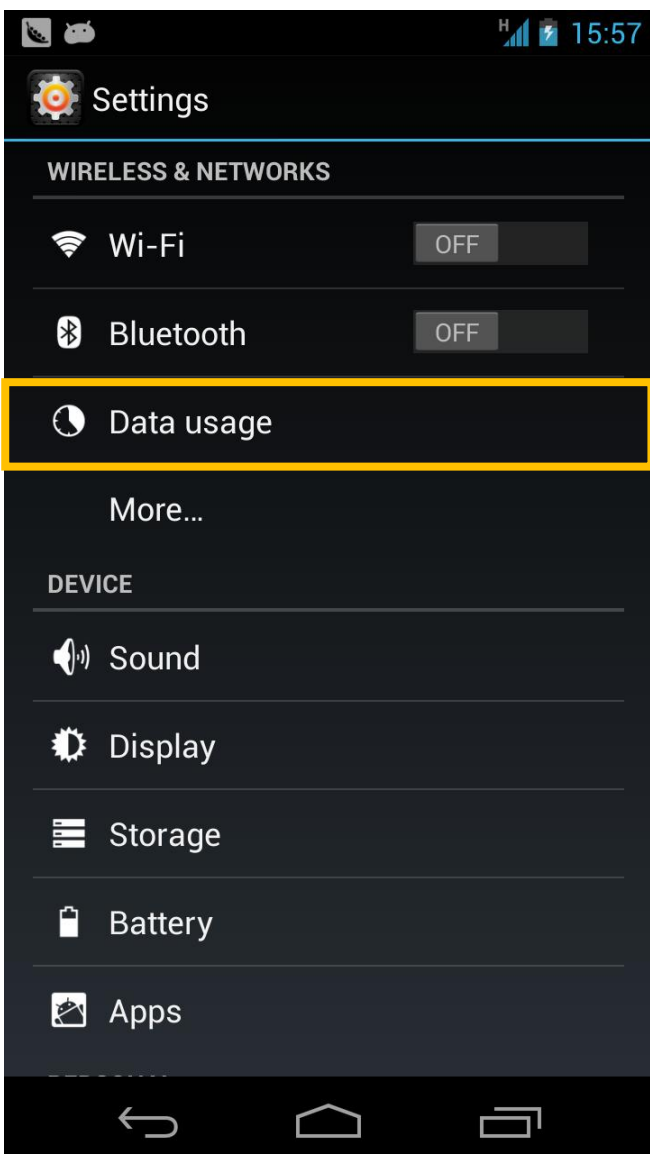

3. Select Mobile Data to turn on/off 4. Select Set mobile data limit: to set

your data usage to not be over the red line \*you'll see a red line\*

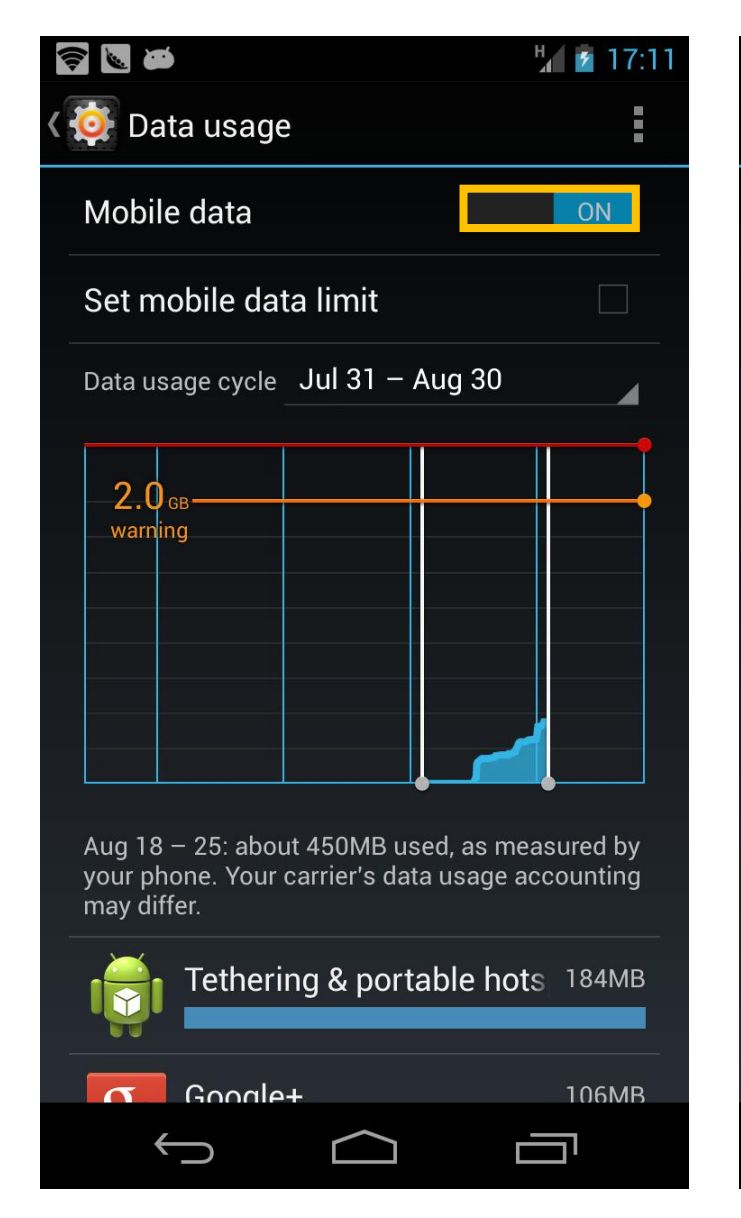

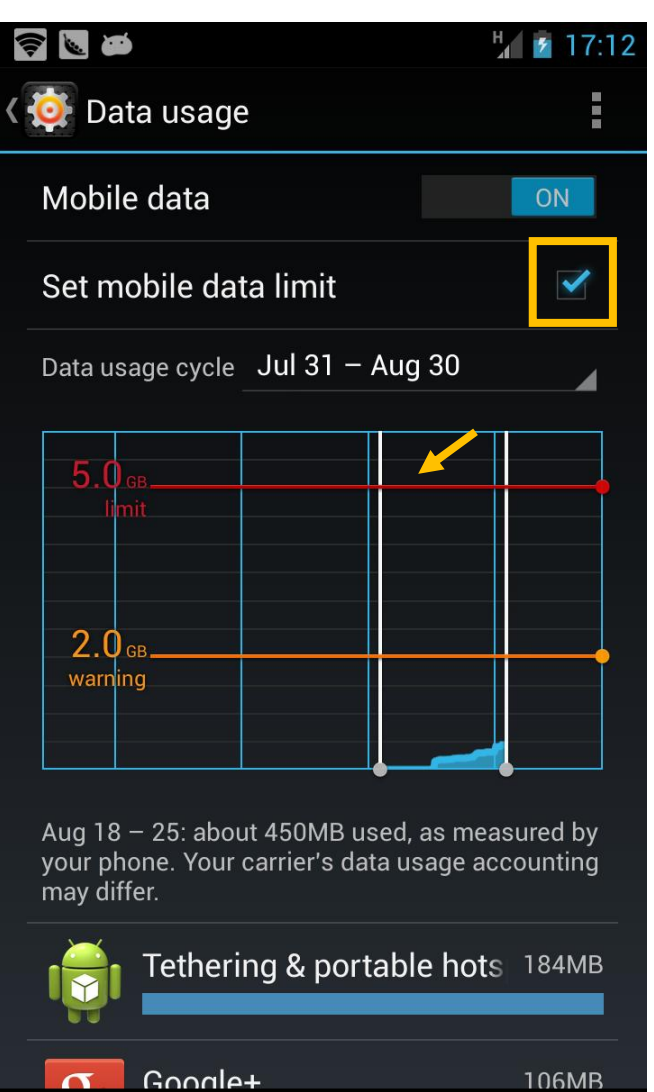

一

5. The yellow line is when to start the warning

6. If the data usage is over the amount as set per the yellow line, there will be a Data usage warning as shown

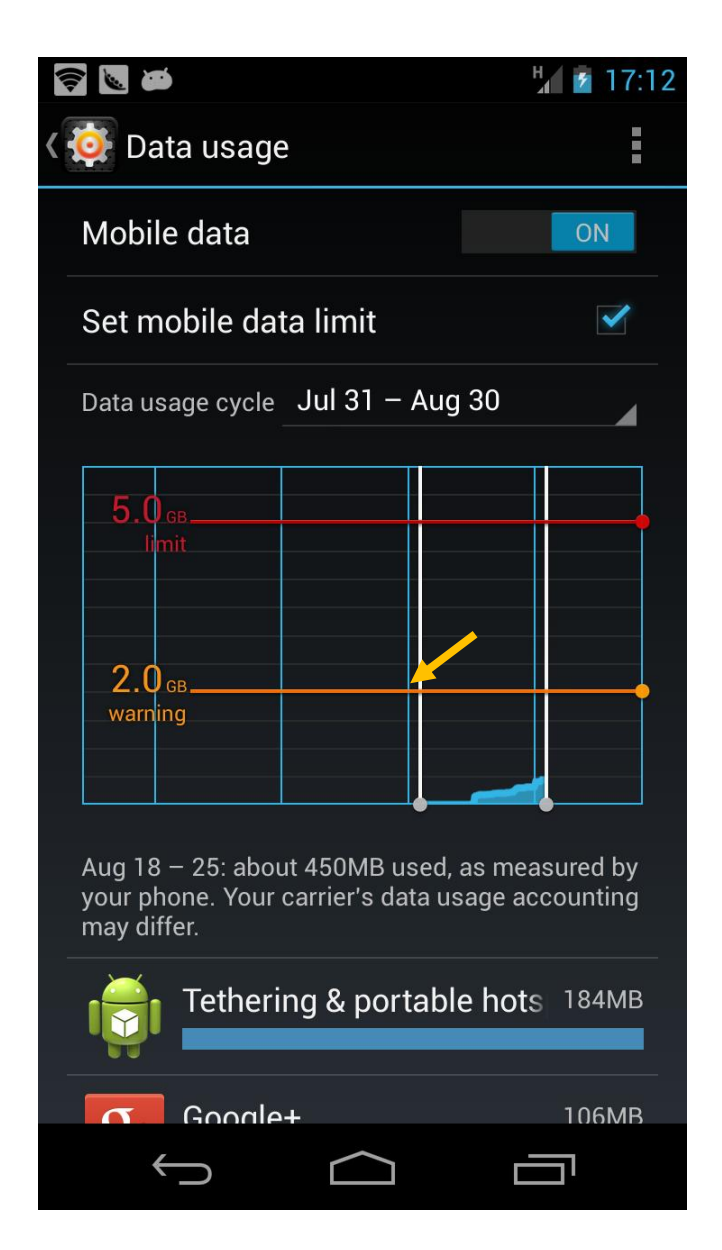

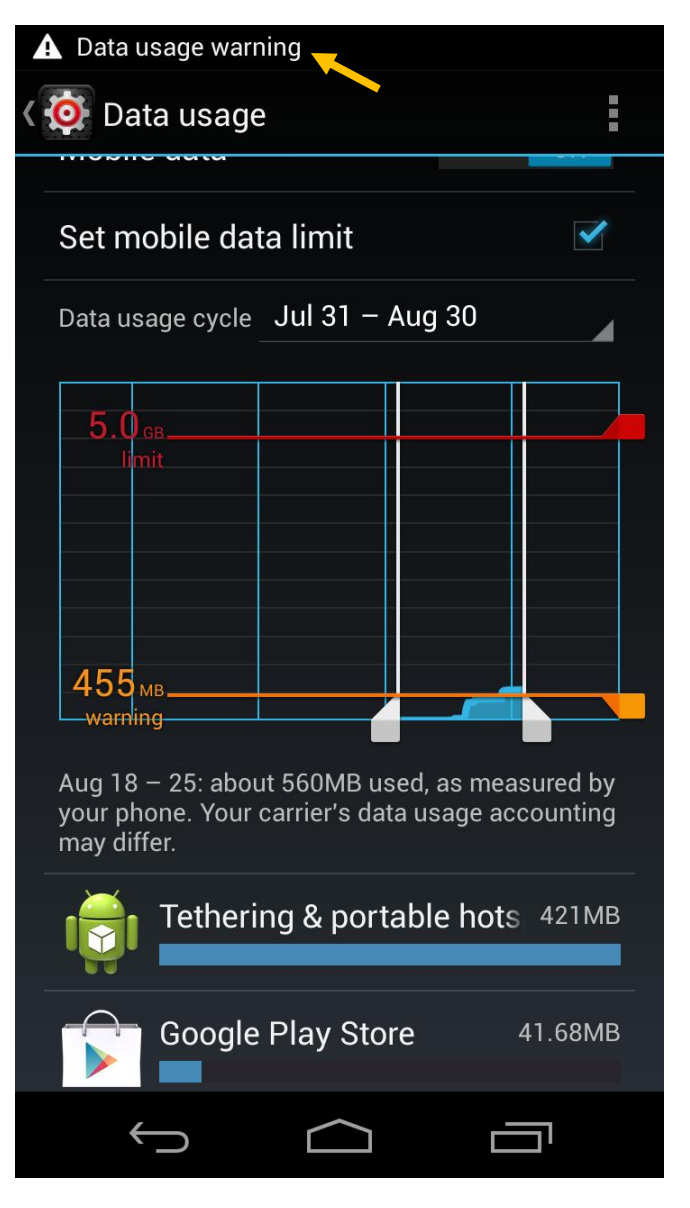

7. Data usage cycle can be changed 8. Click Set

to coincide with the billing cycle

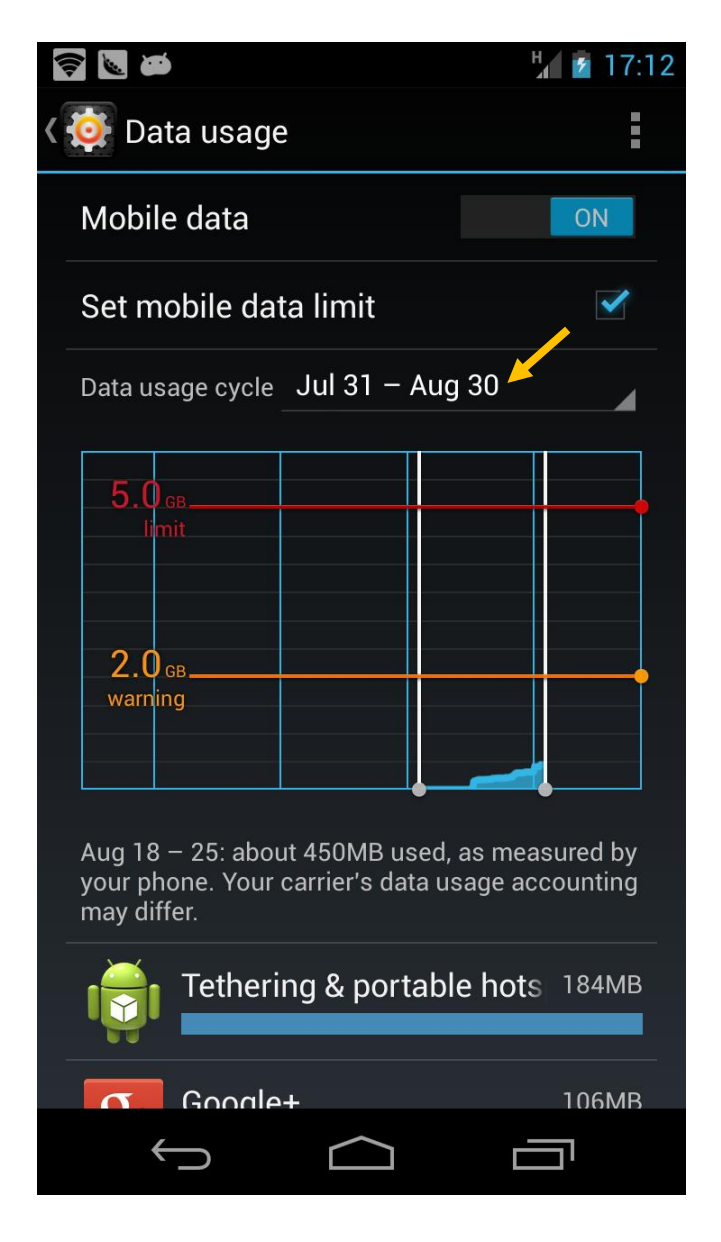

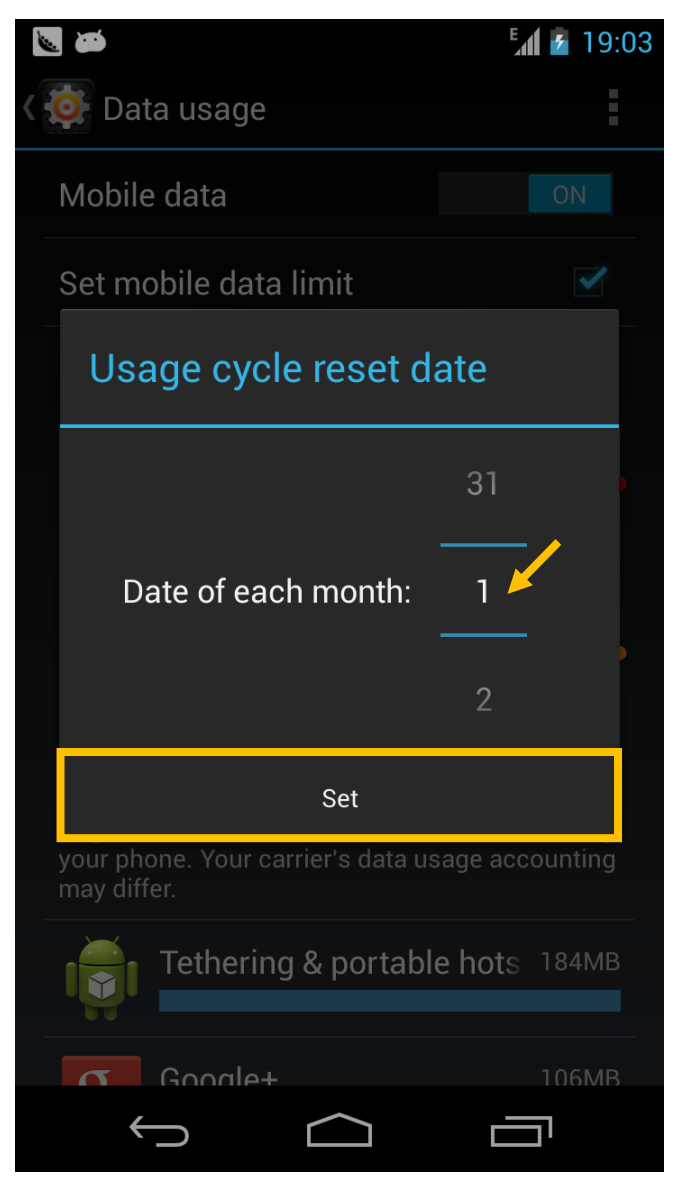

9. After changing the usage cycle 10. Data usage by each application can be checked.

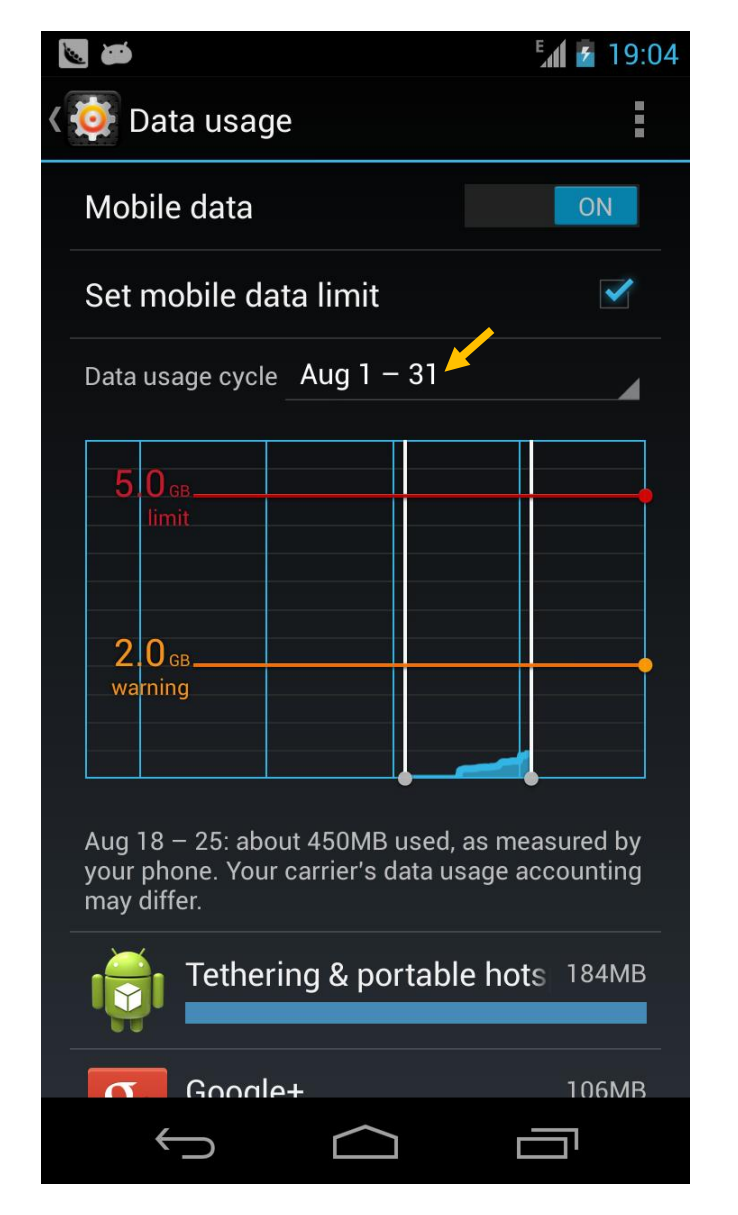

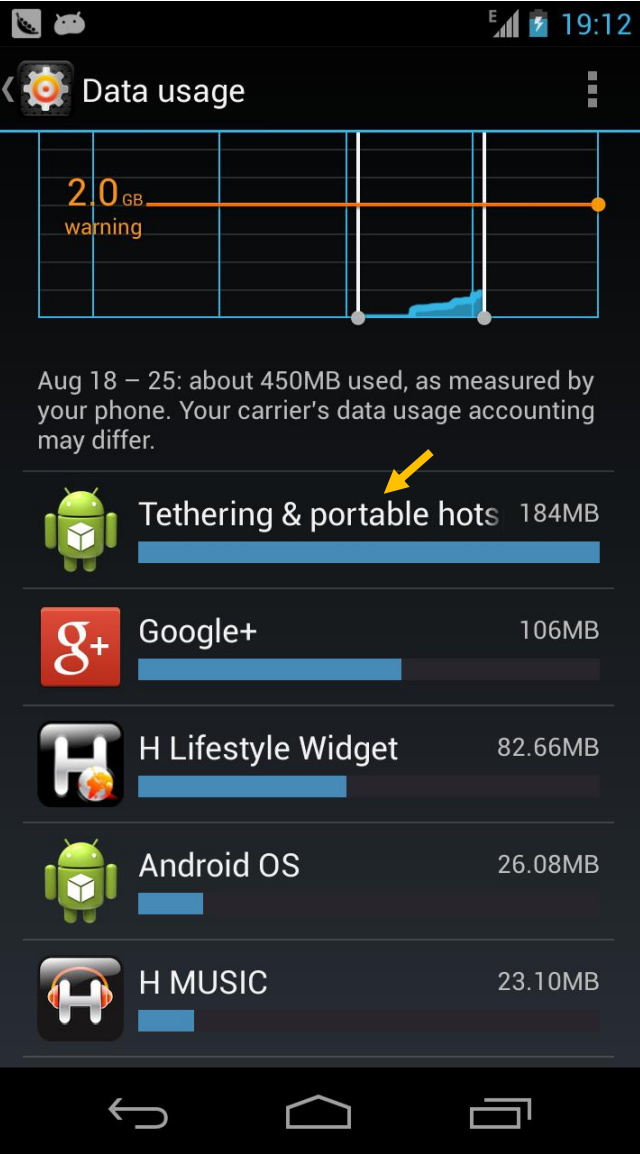

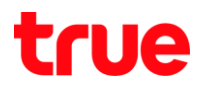

11. Both Foreground and Background data usage can also be checked.

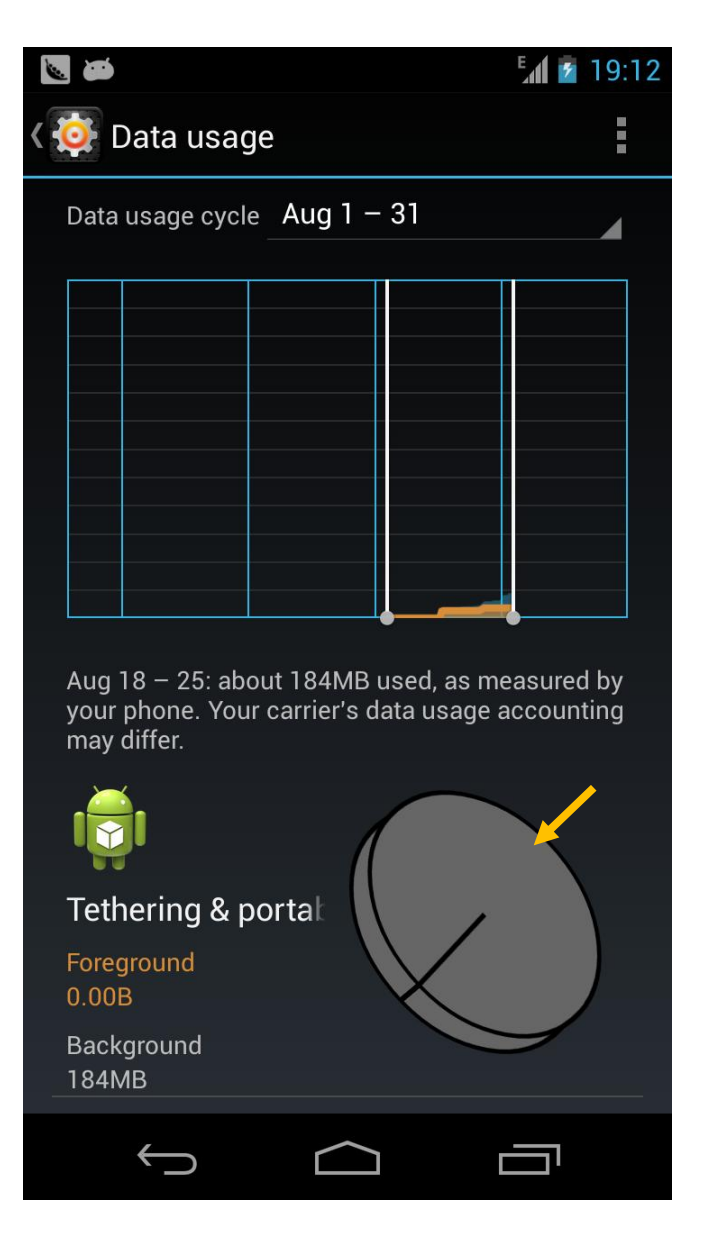